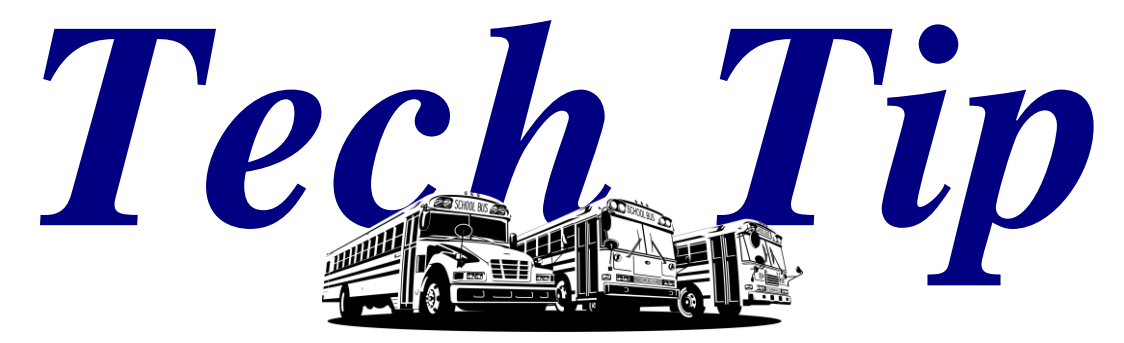

*From your friends at New York Bus Sales* **Product Affected-Blue Bird New D3 All-American and New Vision**

**Complaint - The unit displays a "CHECK ENGINE" light followed by an audible beep**

- **Cause / There has been an engine failure causing the light to be activated. Certified repair facilities use diagnostic programs run via laptop to see the code BUT you can also access the code via the dash. Below are steps to access the code to affect a repair at your facility or if you need to call service.**
- **PLEASE NOTE – Vehicle should be parked and brakes set, key should be turned to the "on" position and should you have problems the key can be cycled off and on again to restart the process.**
- **Step #1 – Seated in the driver's seat you will notice within the gauge cluster at the bottom between the Speedo and Tach an "LCD" screen with the diagram of an engine and the words "ENGINE WARNING" which is shown in Figure #1. There also is a yellow light saying the same in the lower left corner.**
- **Step #2 – Locate the 2 buttons at the right lower corner of the cluster as shown in Figure #2 Button #1-Mode/Scroll Down Button #2-Scroll Up**

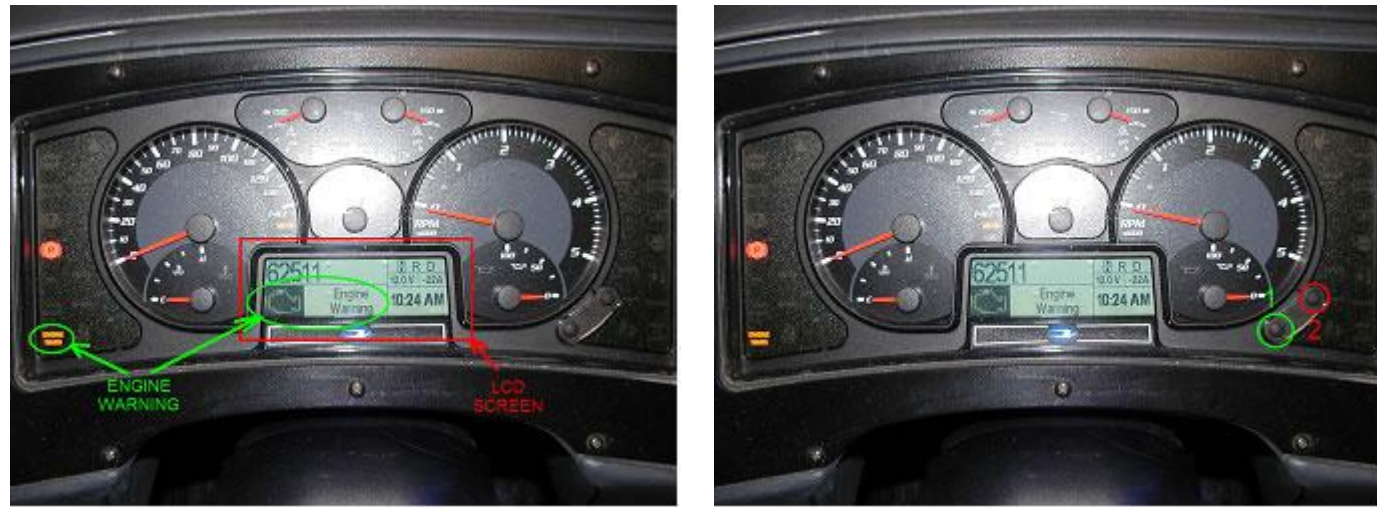

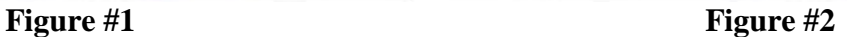

TECH TIP #10-0131 Page 1

**Step #3 – Press button #1 and hold for 30 seconds and you will see the LCD change to show the menu as in Figure #3.**

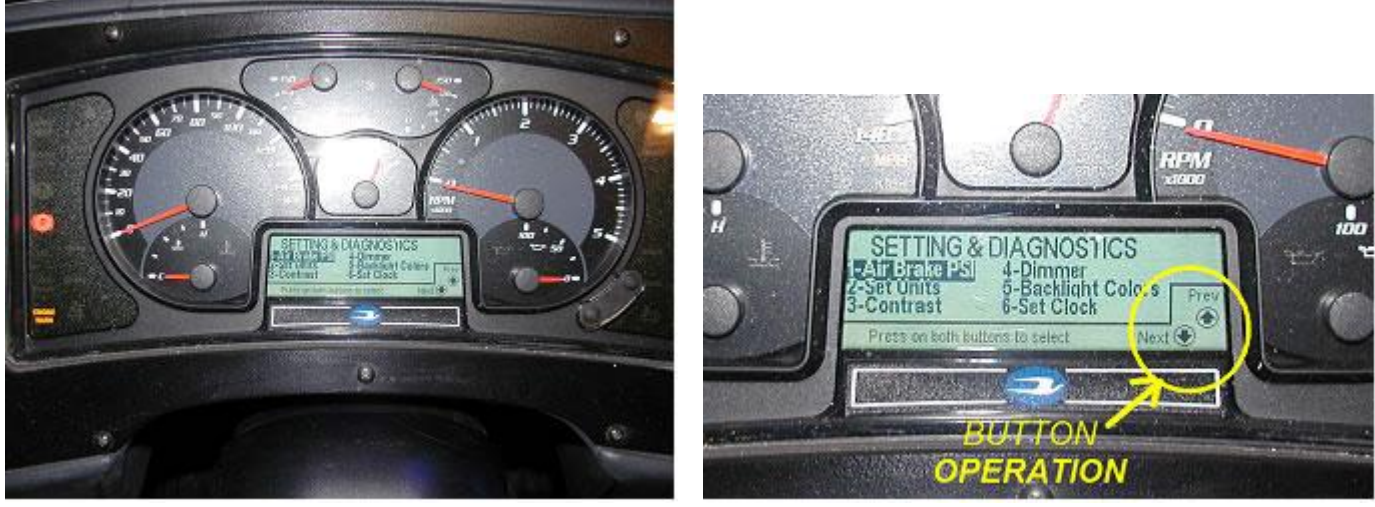

**Figure #3 Figure #4** 

**Step #4 – The 2 buttons now become the "scroll" buttons and you use them to scroll through . the menu ….. #1 is down – #2 is up (shown by small arrows in lower right corner of LCD) as seen in Figure #4.**

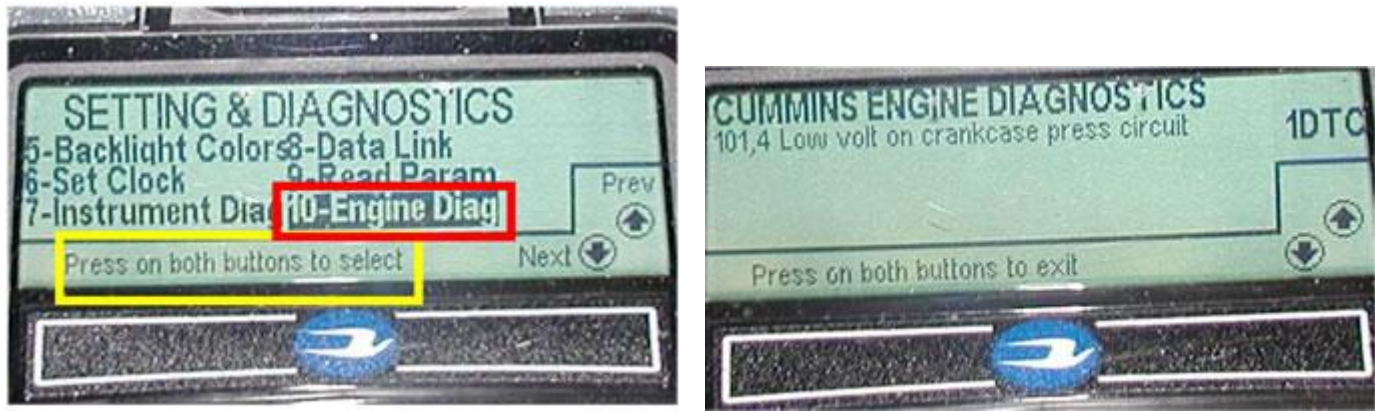

Figure #5 Figure #6

- **Step #5 – Once you get to #10-Engine Diag you again press both buttons simultaneously and code will now show in the LCD screen as in Figure #6.**
- **Step #6 – Now you can read the code. There are 2 sections to the coding, one being the "SPN" and the other being the "FMI". As you read the code as shown in Figure #6 you see the SPN=101 and the FMI=4 There is a listing of codes which are attached, but as you can see a description of the code also appears.**
- **Step #7 – Press both buttons again to exit**

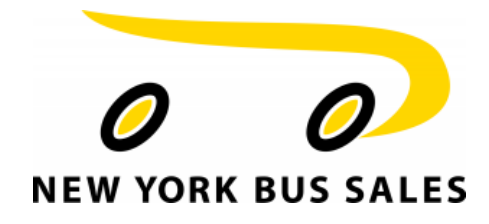

*Contact Our Service Department With Any Questions*

*CHITTENANGO – phone 800-962-5768 or Daryl Wallace : [dwallace@newyorkbussales.com](mailto:dwallace@newyorkbussales.com) Brian Lamaitis : [blamaitis@newyorkbussales.com](mailto:blamaitis@newyorkbussales.com) ROCHESTER – phone 800-463-3232 or Gary Chichester: [gchichester@newyorkbussales.com](mailto:gchichester@newyorkbussales.com) ALBANY – phone 866-867-1100 or Ben Reiling: [breiling@newyorkbussales.com](mailto:breiling@newyorkbussales.com)* Steve Searles: [ssearles@newyorkbussales.com](mailto:ssearles@newyorkbussales.com) *WARRANTY – 800-962-5768 ext 237* Morgan Jenkins: [mjenkins@newyorkbussales.com](mailto:mjenkins@newyorkbussales.com)

**ALL of our Tech Tips can be found on the New York Bus Sales website at <http://www.newyorkbussales.com/pages/bulletins.cfm> Or at the New York Head Mechanic website at <http://www.nyhma.org/viewforum.php?f=2&start=0>**